# Konfigurieren des DateTime-Formats in der Analyzer-Visualisierung  $\overline{\phantom{a}}$

## Inhalt

**Einführung Voraussetzungen** Anforderungen Verwendete Komponenten Grund für die Abweichung **Lösung** 

### Einführung

In diesem Dokument wird beschrieben, wie das Datumsformat in der Cisco WebEx Contact Center Analyzer-Visualisierung konfiguriert und angepasst wird.

## Voraussetzungen

## Anforderungen

Cisco empfiehlt, die folgenden Themen zu kennen:

- Cisco WebEx Contact Center
- Analyzer

## Verwendete Komponenten

• Analyzer

Hinweis: Dieses Dokument richtet sich an Kunden und Partner, die WebEx Contact Center in ihre Netzwerkinfrastruktur implementiert haben.

Schritt 1: Anmeldung beim Portal über <https://portal.ccone.net/> und Klicken Sie auf die Registerkarte "Analyzer".

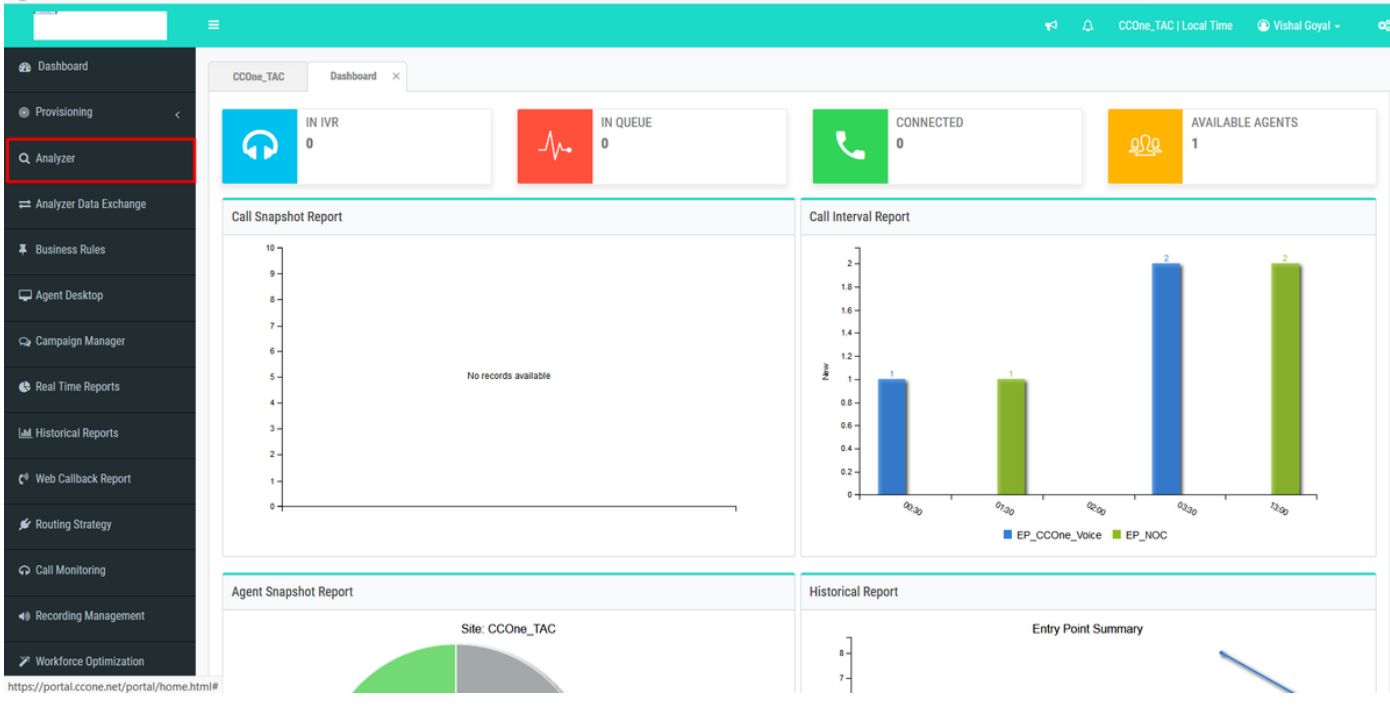

Schritt 2: Klicken Sie auf Visualisierung >> Standardberichte >> Historische Berichte >> Agentenberichte >> Agent

| ahah.<br>cisco<br><b>CEA</b>                                                    | <b>ED</b> Visualization<br><b>#</b> Home<br>«            | $\Box$ Variables<br><b>B</b> Dashboard |               | $\triangle$ vishagoy@cisco.com $\sim$                        |
|---------------------------------------------------------------------------------|----------------------------------------------------------|----------------------------------------|---------------|--------------------------------------------------------------|
| $+$ $\alpha$ $\alpha$<br>$-0/$<br>abhishek<br>Ankit Khanna<br>ashwin<br>Avinash | <b>View</b>                                              |                                        |               | $\backsim$<br>Show: Everything<br>+ Create New Visualization |
|                                                                                 | ID                                                       | Name A                                 | <b>Type</b>   | <b>Last Modified</b><br><b>Created By</b>                    |
|                                                                                 | 102312<br>٠                                              | <b>EB</b> Agent                        | Visualization | 01/30/2020 01:16:49                                          |
| Chandra                                                                         | 102313                                                   | <b>EB</b> Agent - AAR                  | Visualization | 01/30/2020 01:16:49                                          |
| ChandraMouli                                                                    | 102314                                                   | <b>EB</b> Agent-Chart                  | Visualization | 01/30/2020 01:16:49                                          |
| <b>D</b> Jeevan                                                                 | 76679<br>÷                                               | <b>III</b> Cisco-Test-AAR-Idle         | Visualization | 08/31/2019 00:16:44 Mykola Danylchuk                         |
| <b>D</b> Joe W                                                                  | 102315<br>÷                                              | <b>田 Site</b>                          | Visualization | 01/30/2020 01:16:49                                          |
| $\blacksquare$ Josh Z                                                           | 102316<br>$\ddot{z}$                                     | <b>田 Site-Chart</b>                    | Visualization | 01/30/2020 01:16:49                                          |
| <b>Kuladeep</b><br><b>Prakash</b>                                               |                                                          |                                        |               |                                                              |
| <b>Pranava</b>                                                                  | 102317<br>$\ddot{z}$                                     | <b>ED</b> Team                         | Visualization | 01/30/2020 01:16:49                                          |
| <b>Praveen</b>                                                                  | 102318                                                   | <b>ED</b> Team-Chart                   | Visualization | 01/30/2020 01:16:49                                          |
| <b>SA_Test</b>                                                                  |                                                          |                                        |               |                                                              |
| Senthil                                                                         |                                                          |                                        |               |                                                              |
| Standard Reports                                                                |                                                          |                                        |               |                                                              |
| Historical Reports<br>abhishek                                                  |                                                          |                                        |               |                                                              |
| Agent Reports                                                                   |                                                          |                                        |               |                                                              |
| Agent Trace Report                                                              |                                                          |                                        |               |                                                              |
| Auxiliary Reports                                                               |                                                          |                                        |               |                                                              |
| Call Reports                                                                    |                                                          |                                        |               |                                                              |
| Multimedia Report                                                               |                                                          |                                        |               |                                                              |
| Real-Time Reports                                                               |                                                          |                                        |               |                                                              |
| <b>D</b> Test                                                                   |                                                          |                                        |               |                                                              |
|                                                                                 |                                                          |                                        |               |                                                              |
|                                                                                 | Copyright @ 2018 Cisco Systems Inc. All rights reserved. |                                        |               |                                                              |

Schritt 3: Führen Sie den Agentenbericht aus (bei dem obigen Anruf lautet die Berichts-ID 102312).

Schritt 4: In den Spalten "Initial Login Time" (Erstmalige Anmeldefrist) und "Final Logout Time" (Endgültige Abmeldezeit) werden verschiedene Einträge angezeigt (abweichend von Normaldatum und -zeit).

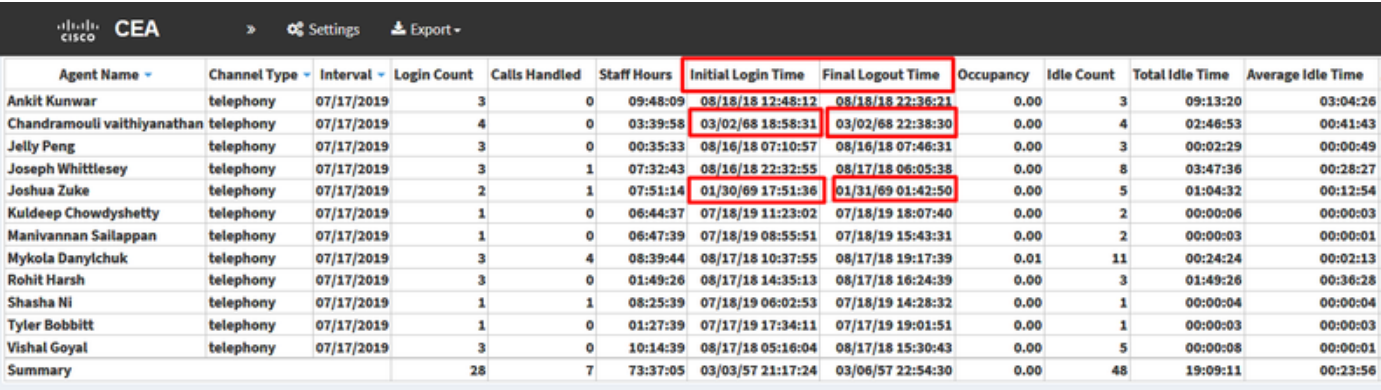

Schritt 5: Klicken Sie auf den ausgewählten Datums- und Uhrzeiteintrag >> Ein mikroskopisches Symbol wird angezeigt >> klicken Sie darauf, und einige Einträge werden unter " Call Start Time stamp " angezeigt.

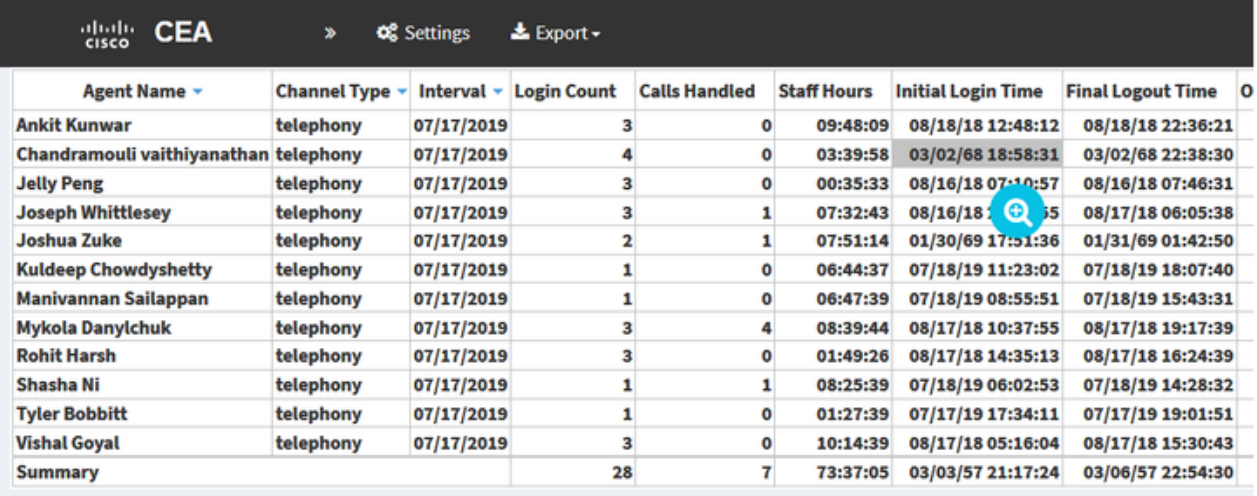

Schritt 6: Konvertieren Sie die EPOCH-Zeit mit einem beliebigen Eintrag in für Menschen lesbare Daten. Im obigen Beispiel nehmen wir 1563467317392.

**Drill Down** 

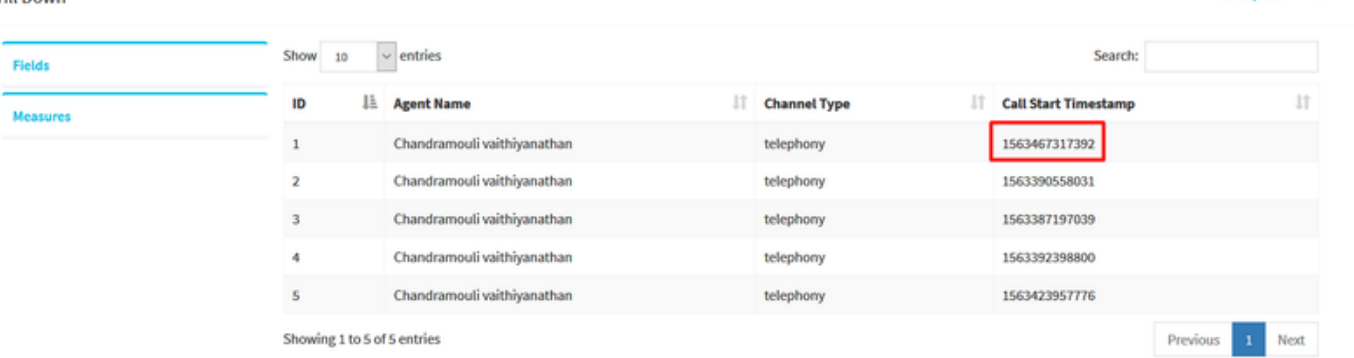

## Convert epoch to human-readable date and vice versa

1563467317392 Timestamp to Human date [batch convert]

Supports Unix timestamps in seconds, milliseconds and microseconds.

#### Assuming that this timestamp is in milliseconds:

: Thursday, 18 July 2019 16:28:37.392 **GMT** Your time zone: Thursday, 18 July 2019 21:58:37.392 GMT+05:30 **Relative** : 8 hours ago

## Grund für die Abweichung

Analyzer verarbeiten die Daten als Summe aller Anmeldungszeiten für einen Agenten.

#### Lösung

#### Visualisierung ändern

An den Standardberichten (BU-Empfehlung) müssen keine Änderungen vorgenommen werden. Erstellen Sie daher für Änderungen einen neuen Bericht.

#### Neuen Bericht erstellen

Schritt 1: Gehen Sie zu Visualisierung >> Standardberichte >> Historische Berichte >> Agentenberichte >> Agent >> Bearbeiten >> Visualisierung speichern ( Als Berichtsnamen speichern Test11).

 $\triangle$  Export  $\bullet$   $\Box$   $\times$ 

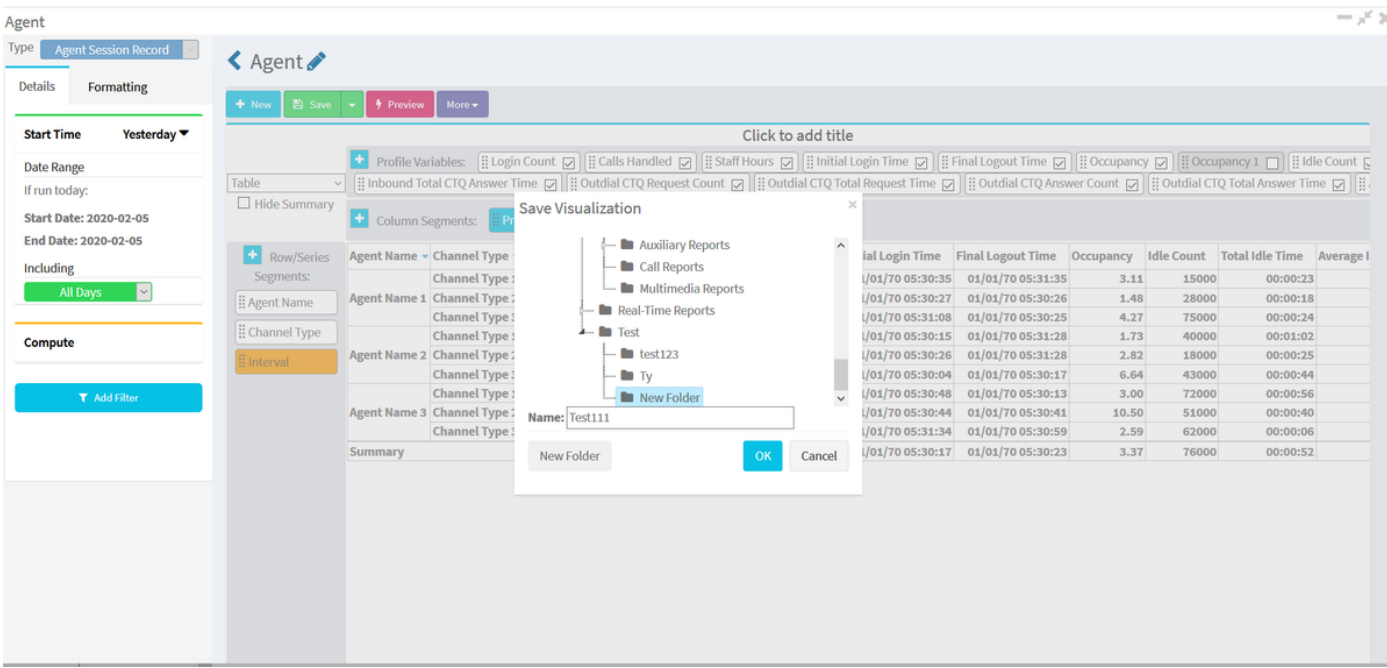

Schritt 2: Klicken Sie mit der rechten Maustaste auf Profilvariablen, d. h. die erste Anmeldefrist und die letzte Anmeldefrist.

Schritt 3: Standardmäßig ist die Initial Login Time im EPOCH-Format dargestellt. Um das Format zu ändern, klicken Sie mit der rechten Maustaste auf "Anfängliche Anmeldungszeit" >> Nummernformat >> Datumzeit.

Wählen Sie "dd//mm//yy" und die Daten werden in diesem Format angezeigt.

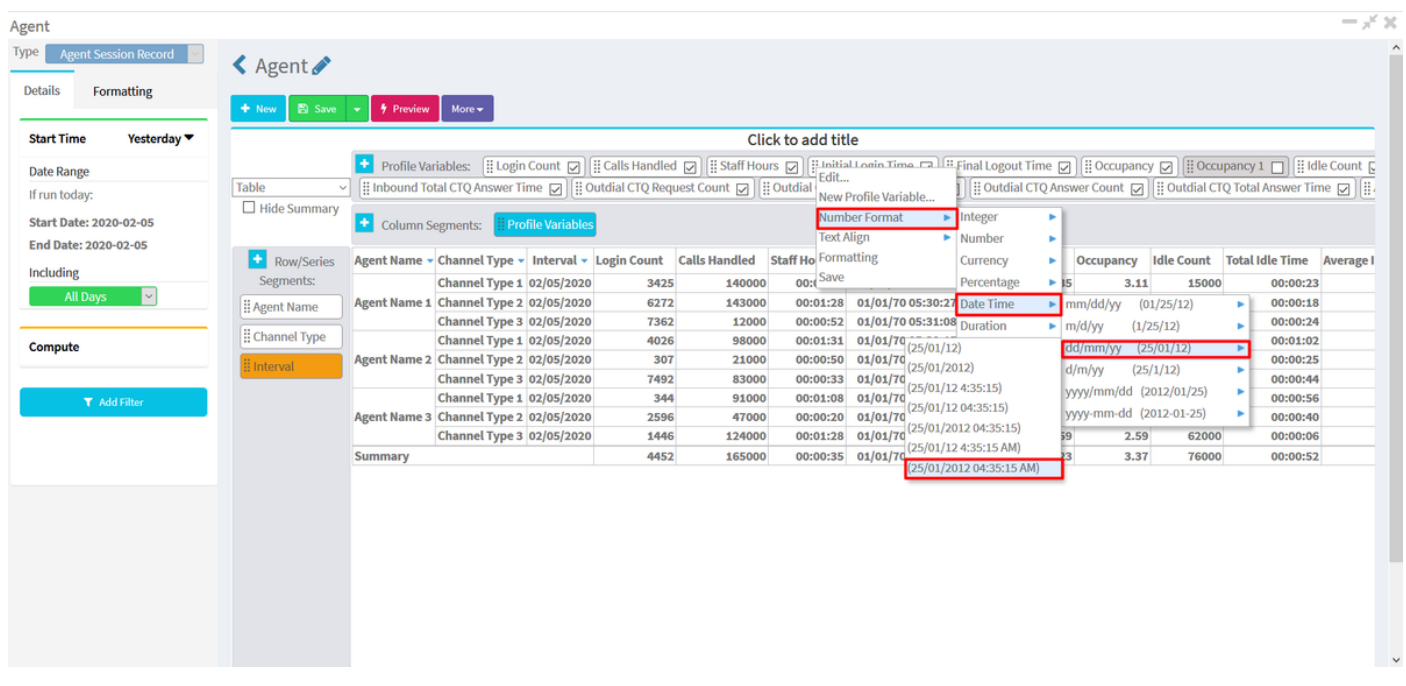

Schritt 4: Nehmen Sie "Anfängliche Anmeldefrist", klicken Sie mit der rechten Maustaste auf Bearbeiten, ein neues Fenster wird angezeigt, in dem die Formel "Summe des Anrufstart-Zeitstempels" lautet, ändern Sie sie in "Minimum Call Start Timestamp" (Minimaler Anrufstart-Zeitstempel), und speichern Sie den Bericht.

Hinweis: {Minimum Call Start Timestamp (Mindestzeitstempel für Anrufstart) gibt die erste Instanz/Uhrzeit der Agentenanmeldung für das (die) Datum(e) an.}

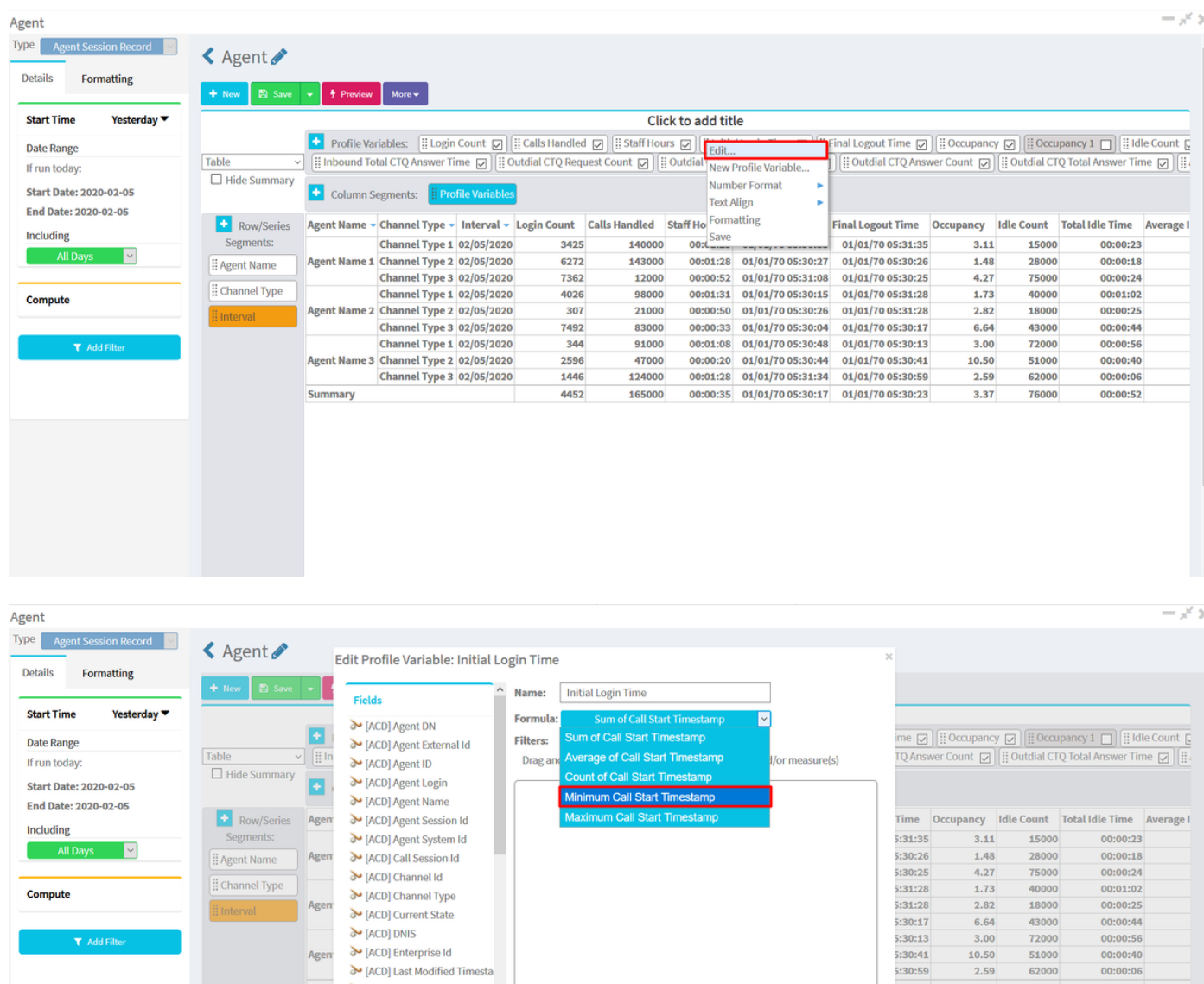

Schritt 5: Wählen Sie unter Profilvariable "Final Logout Time" (Endgültige Abmeldezeit) aus, klicken Sie auf "Bearbeiten" >> wählen Sie "Maximaler Zeitstempel für Anrufende" aus, und speichern Sie

Hinweis: Der maximale Timestamp für Anrufende gibt die letzte Instanz an, die sich für das (die) Datum(e) abmeldet.

 $\ddot{\phantom{0}}$ 

ဲ [ACD] DNIS

 $\triangleright$  [ACD] Enterprise Id MeD] Last Modified Timesta → [ACD] Queue ID<br>→ [ACD] Queue Name

Agen

Sum

 $3.00$ <br> $10.50$ <br> $2.59$ <br> $3.37$ 

 $5:30:23$ 

Cancel

72000<br>51000<br>62000<br>76000

00:00:56<br>00:00:40<br>00:00:06

00:00:52

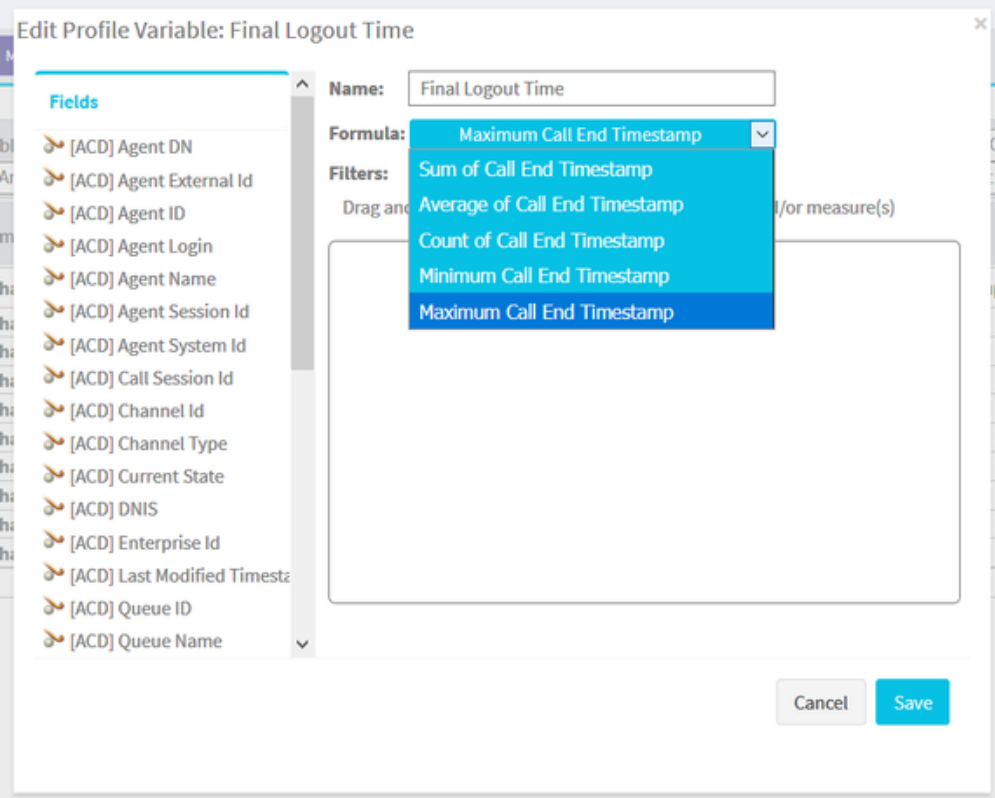

Schritt 6: Führen Sie den Bericht für das gewünschte Ergebnis aus.

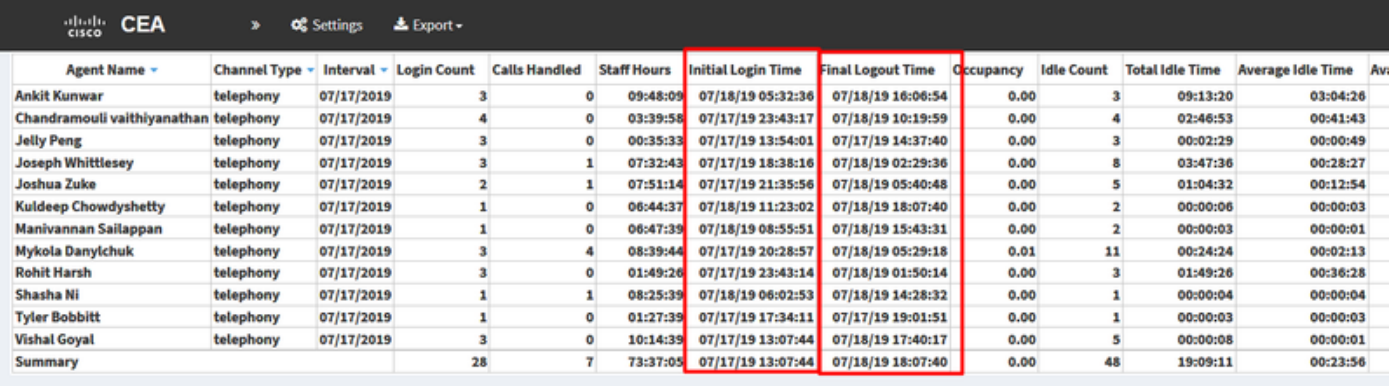

### Informationen zu dieser Übersetzung

Cisco hat dieses Dokument maschinell übersetzen und von einem menschlichen Übersetzer editieren und korrigieren lassen, um unseren Benutzern auf der ganzen Welt Support-Inhalte in ihrer eigenen Sprache zu bieten. Bitte beachten Sie, dass selbst die beste maschinelle Übersetzung nicht so genau ist wie eine von einem professionellen Übersetzer angefertigte. Cisco Systems, Inc. übernimmt keine Haftung für die Richtigkeit dieser Übersetzungen und empfiehlt, immer das englische Originaldokument (siehe bereitgestellter Link) heranzuziehen.